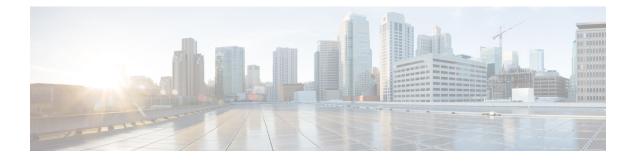

# **Locally Significant Certificates**

- Information About Locally Significant Certificates, on page 1
- Restrictions for Locally Significant Certificates, on page 3
- Provisioning Locally Significant Certificates, on page 3
- Verifying LSC Configuration, on page 12
- Configuring Management Trustpoint to LSC (GUI), on page 13
- Configuring Management Trustpoint to LSC (CLI), on page 13
- Configuring Controller Self-Signed Certificate for Wireless AP Join, on page 14

# Information About Locally Significant Certificates

This module explains how to configure the Cisco Catalyst 9800 Series Wireless Controller and Lightweight Access Points (LAPs) to use the Locally Significant Certificate (LSC). If you choose the Public Key Infrastructure (PKI) with LSC, you can generate the LSC on the APs and controllers. You can then use the certificates to mutually authenticate the controllers and the APs.

In Cisco controllers, you can configure the controller to use an LSC. Use an LSC if you want your own PKI to provide better security, have control of your Certificate Authority (CA), and define policies, restrictions, and usages on the generated certificates.

You need to provision the new LSC certificate on the controller and then the Lightweight Access Point (LAP) from the CA Server.

The LAP communicates with the controller using the CAPWAP protocol. Any request to sign the certificate and issue the CA certificates for LAP and controller itself must be initiated from the controller. The LAP does not communicate directly with the CA server. The CA server details must be configured on the controller and must be accessible.

The controller makes use of the Simple Certificate Enrollment Protocol (SCEP) to forward certReqs generated on the devices to the CA and makes use of SCEP again to get the signed certificates from the CA.

The SCEP is a certificate management protocol that the PKI clients and CA servers use to support certificate enrollment and revocation. It is widely used in Cisco and supported by many CA servers. In SCEP, HTTP is used as the transport protocol for the PKI messages. The primary goal of SCEP is the secure issuance of certificates to network devices. SCEP is capable of many operations, but for our release, SCEP is utilized for the following operations:

- CA and Router Advertisement (RA) Public Key Distribution
- Certificate Enrollment

### **Certificate Provisioning in Controllers**

The new LSC certificates, both CA and device certificates, must be installed on the controller.

With the help of SCEP, CA certificates are received from the CA server. During this point, there are no certificates in the controller. After the **get** operation of obtaining the CA certificates, are installed on the controller. The same CA certificates are also pushed to the APs when the APs are provisioned with LSCs.

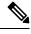

- **Note** We recommend that you use a new RSA keypair name for the newly configured PKI certificate. If you want to reuse an existing RSA keypair name (that is associated with an old certificate) for a new PKI certificate, do either of the following:
  - Do not regenerate a new RSA keypair with an existing RSA keypair name, reuse the existing RSA keypair name. Regenerating a new RSA keypair with an existing RSA keypair name will make all the certificates associated with the existing RSA keypair invalid.
  - Manually remove the old PKI certificate configurations first, before reusing the existing RSA keypair name for the new PKI certificate.

### **Device Certificate Enrollment Operation**

For both the LAP and the controller that request a CA-signed certificate, the certRequest is sent as a PKCS#10 message. The certRequest contains the Subject Name, Public Key, and other attributes to be included in the X.509 certificate, and must be digitally signed by the Private Key of the requester. These are then sent to the CA, which transforms the certRequest into an X.509 certificate.

The CA that receives a PKCS#10 certRequest requires additional information to authenticate the requester's identity and verify if the request is unaltered. (Sometimes, PKCS#10 is combined with other approaches, such as PKCS#7 to send and receive the certificate request or response.)

The PKCS#10 is wrapped in a PKCS#7 Signed Data message type. This is supported as part of the SCEP client functionality, while the PKCSReq message is sent to the controller. Upon successful enrollment operation, both the CA and device certificates are available on the controller.

### **Certificate Provisioning on Lightweight Access Point**

In order to provision a new certificate on LAP, while in CAPWAP mode, the LAP must be able to get the new signed X.509 certificate. In order to do this, it sends a certRequest to the controller, which acts as a CA proxy and helps obtain the certRequest signed by the CA for the LAP.

The certReq and the certResponses are sent to the LAP with the LWAPP payloads.

Both the LSC CA and the LAP device certificates are installed in the LAP, and the system reboots automatically. The next time when the system comes up, because it is configured to use LSCs, the AP sends the LSC device certificate to the controller as part of the JOIN Request. As part of the JOIN Response, the controller sends the new device certificate and also validates the inbound LAP certificate with the new CA root certificate.

#### What to Do Next

To configure, authorize, and manage certificate enrollment with the existing PKI infrastructure for controller and AP, you need to use the LSC provisioning functionality.

# **Restrictions for Locally Significant Certificates**

- LSC workflow is different in FIPS+WLANCC mode. CA server must support Enrollment over Secure Transport (EST) protocol and should be capable of issuing EC certificates in FIPS+WLANCC mode.
- Elliptic Curve Digital Signature Algorithm (ECDSA) cipher works only if both AP and controller are having EC certificates, provisioned with LSC.
- EC certificates (LSC-EC) can be provisioned only if CA server supports EST (and not SCEP).
- FIPS + CC security modes is required to be configured in order to provision EC certificate.

# **Provisioning Locally Significant Certificates**

### **Configuring RSA Key for PKI Trustpoint**

|        | Command or Action                                                                                                    | Purpose                                         |
|--------|----------------------------------------------------------------------------------------------------|-------------------------------------------------|
| Step 1 | configure terminal                                                                                                    | Enters global configuration mode.               |
|        | <b>Example:</b><br>Device# configure terminal                                                                                                    |                                                 |
| Step 2 | crypto key generate rsa [exportable]<br>general-keys modulus key_size label RSA_key<br>Example:<br>Device(config) # crypto key generate rsa<br>exportable<br>general-keys modulus 2048 label lsc-tp | or may not want to configure an exportable-key. |
| Step 3 | end<br>Example:<br>Device(config)# end                                                                                                    | Returns to privileged EXEC mode.                |

# **Configuring PKI Trustpoint Parameters**

### Procedure

|        | Command or Action                                                                 | Purpose                                                                                                    |
|--------|-----------------------------------------------------------------------------------|----------------------------------------------------------------------------------------------------|
| Step 1 | configure terminal                                                                | Enters global configuration mode.                                                                                                    |
|        | Example:                                                                          |                                                                                                    |
|        | Device# configure terminal                                                        |                                                                                                    |
| Step 2 | crypto pki trustpoint trustpoint_name                                             | Creates a new trustpoint for an external CA                                                                                                    |
|        | Example:                                                                          | server. Here, <i>trustpoint_name</i> refers to the trustpoint name.                                                                                                    |
|        | Device(config)# crypto pki trustpoint<br>microsoft-ca                             | trustpoint name.                                                                                                    |
| Step 3 | enrollment url HTTP_URL                                                           | Specifies the URL of the CA on which your                                                                                                    |
|        | Example:                                                                          | router should send certificate requests.                                                                                                    |
|        | Device(ca-trustpoint)# enrollment url<br>http://CA_server/certsrv/mscep/mscep.dll | <b>url</b> <i>url</i> : URL of the file system where your<br>router should send certificate requests. An IPve<br>address can be added in the URL enclosed in<br>brackets. For example: http://<br>[2001:DB8:1:1::1]:80. For more enrollment<br>method options, see the enrollment url<br>(ca-trustpoint) command page. |
| Step 4 | subject-name subject_name                                                         | Creates subject name parameters for the                                                                                                    |
|        | Example:                                                                          | trustpoint.                                                                                                    |
|        | Device(ca-trustpoint)# subject-name C=IN,                                         |                                                                                                    |
|        | ST=KA, L=Bengaluru, O=Cisco,<br>CN=eagle-eye/emailAddress=support@abc.com         |                                                                                                    |
| Step 5 | rsakeypair RSA_key key_size                                                       | Maps RSA key with that of the trustpoint.                                                                                                    |
|        | Example:                                                                          | • <i>RSA_key</i> : RSA key pair label.                                                                                                    |
|        | Device(ca-trustpoint)# <b>rsakeypair</b><br>ewlc-tp1                              | • <i>key_size</i> : Signature key length. Range is from 360 to 4096.                                                                                                    |
| Step 6 | revocation {crl   none   ocsp}                                                    | Checks revocation.                                                                                                    |
|        | Example:                                                                          |                                                                                                    |
|        | Device(ca-trustpoint)# revocation none                                            |                                                                                                    |
| Step 7 | end                                                                               | Returns to privileged EXEC mode.                                                                                                    |
|        | Example:                                                                          |                                                                                                    |
|        | Device(ca-trustpoint) # end                                                       |                                                                                                    |

### Authenticating and Enrolling a PKI Trustpoint (GUI)

### Procedure

- **Step 1** Choose **Configuration** > **Security** > **PKI Management**.
- **Step 2** In the **PKI Management** window, click the **Trustpoints** tab.
- **Step 3** In the Add Trustpoint dialog box, provide the following information:
  - a) In the Label field, enter the RSA key label.
  - b) In the Enrollment URL field, enter the enrollment URL.
  - c) Check the Authenticate check box to authenticate the Public Certificate from the enrollment URL.
  - d) In the Subject Name section, enter the Country Code, State, Location, Organization, Domain Name, and Email Address.
  - e) Check the **Key Generated** check box to view the available RSA keypairs. Choose an option from the **Available RSA Keypairs** drop-down list.
  - f) Check the Enroll Trustpoint check box.
  - g) In the **Password** field, enter the password.
  - h) In the Re-Enter Password field, confirm the password.
  - i) Click Apply to Device.

The new trustpoint is added to the trustpoint name list.

### Authenticating and Enrolling the PKI Trustpoint with CA Server (CLI)

|        | Command or Action                                                                                              | Purpose                          |
|--------|----------------------------------------------------------------------------------------------------|----------------------------------|
| Step 1 | configure terminal                                                                                             | Enters global configuration mode |
|        | Example:                                                                                                    |                                  |
|        | Device# configure terminal                                                                                     |                                  |
| Step 2 | crypto pki authenticate trustpoint_name                                                                        | Fetches the CA certificate.      |
|        | Example:                                                                                                    |                                  |
|        | Device(config) # crypto pki authenticate<br>microsoft-ca                                                       |                                  |
| Step 3 | yes                                                                                                    |                                  |
|        | Example:                                                                                                    |                                  |
|        | <pre>Device(config)# % Do you accept this certificate? [yes/no]: yes Trustpoint CA certificate accepted.</pre> |                                  |
| Step 4 | crypto pki enroll trustpoint_name                                                                              | Enrolls the client certificate.  |
|        | Example:                                                                                                    |                                  |

|         | Command or Action                                                                                                    | Purpose                                          |
|---------|----------------------------------------------------------------------------------------------------|--------------------------------------------------|
|         | Device(config)# crypto pki enroll<br>microsoft-ca<br>%<br>% Start certificate enrollment                                                                                 |                                                  |
|         | % Create a challenge password. You will<br>need to verbally<br>provide this password to the CA<br>Administrator in order to<br>revoke your certificate. For security     |                                                  |
|         | reasons your password<br>will not be saved in the configuration.<br>Please make a note of it.                                                                            |                                                  |
| Step 5  | password                                                                                                    | Enters a challenge password to the CA server.    |
|         | Example:<br>Device(config)# abcd123                                                                                                    |                                                  |
| Step 6  | password<br>Example:                                                                                                    | Re-enters a challenge password to the CA server. |
|         | Device(config)# <b>abcd123</b>                                                                                                    |                                                  |
| Step 7  | yes                                                                                                    |                                                  |
|         | Example:                                                                                                    |                                                  |
|         | <pre>Device(config)# % Include the router serial number in the subject name? [yes/no]: yes</pre>                                                                         |                                                  |
| Step 8  | no                                                                                                    |                                                  |
|         | Example:                                                                                                    |                                                  |
|         | Device (config) # % Include an IP address                                                                                                    |                                                  |
|         | in the subject name? [no]: no                                                                                                    |                                                  |
| Step 9  | yes                                                                                                    |                                                  |
|         | Example:                                                                                                    |                                                  |
|         | <pre>Device(config)# Request certificate from CA? [yes/no]:    yes    % Certificate request sent to    Certificate Authority    % The 'show crypto pki certificate</pre> |                                                  |
|         | verbose<br>client' command will show the<br>fingerprint.                                                                                                    |                                                  |
| Step 10 | end                                                                                                    | Returns to privileged EXEC mode.                 |
|         | Example:                                                                                                    |                                                  |
|         | Device(config)# end                                                                                                    |                                                  |

### **Configuring AP Join Attempts with LSC Certificate (GUI)**

### Procedure

| Step 1 | Choose Configuration > Wireless > Access Points.                                                 |
|--------|--------------------------------------------------------------------------------------------------|
| Step 2 | In the All Access Points window, click the LSC Provision name.                                   |
| Step 3 | From the Status drop-down list, choose a status to enable LSC.                                   |
| Step 4 | From the Trustpoint Name drop-down list, choose the trustpoint.                                  |
| Step 5 | In the Number of Join Attempts field, enter the number of retry attempts that will be permitted. |
| Step 6 | Click Apply.                                                                                     |

### **Configuring AP Join Attempts with LSC Certificate (CLI)**

### Procedure

|        | Command or Action                                                                                                    | Purpose                                                                                                    |
|--------|----------------------------------------------------------------------------------------------------|----------------------------------------------------------------------------------------------------|
| Step 1 | configure terminal                                                                                                    | Enters global configuration mode.                                                                                                    |
|        | <b>Example:</b><br>Device# configure terminal                                                                         |                                                                                                    |
| Step 2 | <pre>ap lsc-provision join-attempt number_of_attempts Example: Device(config)# ap lsc-provision join-attempt 10</pre> | <ul> <li>Specifies the maximum number of AP join failure attempts with the newly provisioned LSC certificate.</li> <li>When the number of AP joins exceed the specified limit, AP joins back with the Manufacturer Installed Certificate (MIC).</li> </ul> |
| Step 3 | end<br>Example:<br>Device(config)# end                                                                                | Returns to privileged EXEC mode.<br>Alternatively, you can also press <b>Ctrl-Z</b> to exit<br>global configuration mode.                                                                                                    |

## **Configuring Subject-Name Parameters in LSC Certificate**

|        | Command or Action          | Purpose                           |
|--------|----------------------------|-----------------------------------|
| Step 1 | configure terminal         | Enters global configuration mode. |
|        | Example:                   |                                   |
|        | Device# configure terminal |                                   |

|        | Command or Action                                                                                                    | Purpose                          |
|--------|----------------------------------------------------------------------------------------------------|----------------------------------|
| Step 2 | ap lsc-provision subject-name-parameter<br>country country-str state state-str city city-str<br>domain domain-str org org-str email-address<br>email-addr-str       | 5 1 1                            |
|        | Example:                                                                                                    |                                  |
|        | Device(config)# ap lsc-provision<br>subject-name-parameter<br>country India state Karnataka city<br>Bangalore domain domain1 org<br>Right email-address adc@gfe.com |                                  |
| Step 3 | end                                                                                                    | Returns to privileged EXEC mode. |
|        | Example:                                                                                                    |                                  |
|        | Device(config)# <b>end</b>                                                                                                    |                                  |

## **Configuring Key Size for LSC Certificate**

### Procedure

|        | Command or Action                                 | Purpose                                                       |
|--------|---------------------------------------------------|---------------------------------------------------------------|
| Step 1 | configure terminal                                | Enters global configuration mode.                             |
|        | Example:                                          |                                                               |
|        | Device# configure terminal                        |                                                               |
| Step 2 | ap lsc-provision key-size { 2048   3072   4096 }} | Specifies the size of keys to be generated for the LSC on AP. |
|        | Example:                                          |                                                               |
|        | Device(config)# ap lsc-provision key-size<br>2048 |                                                               |
| Step 3 | end                                               | Returns to privileged EXEC mode.                              |
|        | Example:                                          | Alternatively, you can also press <b>Ctrl-Z</b> to exit       |
|        | Device(config)# <b>end</b>                        | global configuration mode.                                    |

## **Configuring Trustpoint for LSC Provisioning on an Access Point**

|        | Command or Action          | Purpose                           |
|--------|----------------------------|-----------------------------------|
| Step 1 | configure terminal         | Enters global configuration mode. |
|        | Example:                   |                                   |
|        | Device# configure terminal |                                   |

|        | Command or Action                                                                   | Purpose                                        |
|--------|-------------------------------------------------------------------------------------|------------------------------------------------|
| Step 2 | ap lsc-provision trustpoint tp-name                                                 | Specifies the trustpoint with which the LCS is |
|        | Example:                                                                            | provisioned to an AP.                          |
|        | Device(config)# <b>ap lsc-provision</b><br><b>trustpoint</b><br><b>microsoft-ca</b> | <i>tp-name</i> : The trustpoint name.          |
| Step 3 | end                                                                                 | Returns to privileged EXEC mode.               |
|        | Example:                                                                            |                                                |
|        | Device(config)# end                                                                 |                                                |

# Configuring an AP LSC Provision List (GUI)

| Step 1  | Choose Configuration > Wireless > Access Points.                                                                                                    |
|---------|----------------------------------------------------------------------------------------------------|
| Step 2  | In the All Access Points window, click the corresponding LSC Provision name.                                                                                          |
| Step 3  | From the Status drop-down list, choose a status to enable LSC.                                                                                                    |
| Step 4  | From the Trustpoint Name drop-down list, choose a trustpoint.                                                                                                    |
| Step 5  | In the Number of Join Attempts field, enter the number of retry attempts that are allowed.                                                                            |
| Step 6  | From the <b>Key Size</b> drop-down list, choose a key.                                                                                                    |
| Step 7  | In the Edit AP Join Profile window, click the CAPWAP tab.                                                                                                    |
| Step 8  | In the <b>Add APs to LSC Provision List</b> section, click <b>Select File</b> to upload the CSV file that contains AP details.                                        |
| Step 9  | Click Upload File.                                                                                                    |
| Step 10 | In the <b>AP MAC Address</b> field, enter the AP MAC address. and add them. (The APs added to the provision list are displayed in the <b>APs in provision List</b> .) |
| Step 11 | In the Subject Name Parameters section, enter the following details:                                                                                                  |
|         | • Country                                                                                                    |
|         | • State                                                                                                    |
|         | • City                                                                                                    |
|         | Organization                                                                                                    |
|         | • Department                                                                                                    |
|         | • Email Address                                                                                                    |
| Step 12 | Click Apply.                                                                                                    |

# **Configuring an AP LSC Provision List (CLI)**

### Procedure

|        | Command or Action                                              | Purpose                                                                |  |
|--------|----------------------------------------------------------------|------------------------------------------------------------------------|--|
| Step 1 | configure terminal                                             | Enters global configuration mode.                                      |  |
|        | Example:                                                       |                                                                        |  |
|        | Device# configure terminal                                     |                                                                        |  |
| Step 2 | ap lsc-provision mac-address mac-addr                          | Adds the AP to the LSC provision list.                                 |  |
|        | Example:                                                       | Note You can provision a list of                                       |  |
|        | Device(config)# ap lsc-provision<br>mac-address 001b.3400.02f0 | using the <b>ap lsc-provision</b><br><b>provision-list</b> command.    |  |
|        |                                                                | (Or)                                                                   |  |
|        |                                                                | You can provision all the A using the <b>ap lsc-provision</b> command. |  |
| Step 3 | end                                                            | Returns to privileged EXEC mode.                                       |  |
|        | Example:                                                       |                                                                        |  |
|        | Device(config)# end                                            |                                                                        |  |

## Configuring LSC Provisioning for all the APs (GUI)

| Step 1<br>Step 2<br>Step 3 | Choose <b>Configuration</b> > <b>Wireless</b> > <b>Access Points</b> .<br>In the <b>Access Points</b> window, expand the <b>LSC Provision</b> section.<br>Set <b>Status</b> to <b>Enabled</b> state. |                                                                                                    |  |
|----------------------------|----------------------------------------------------------------------------------------------------|----------------------------------------------------------------------------------------------------|--|
|                            | Note                                                                                                    | If you set <b>Status</b> to <b>Provision List</b> , LSC provisioning will be configured only for APs that are a part of the provision list. |  |
| Step 4                     | From the <b>Trustpoint Name</b> drop-down list, choose the appropriate trustpoint for all APs.                                                                                                    |                                                                                                    |  |
| Step 5                     | In the <b>Number of Join Attempts</b> field, enter the number of retry attempts that the APs can make to join the controller.                                                                        |                                                                                                    |  |
| Step 6                     | Step 6 From the Key Size drop-down list, choose the appropriate key size of the certificate:                                                                                                    |                                                                                                    |  |
|                            | • 204<br>• 307<br>• 409                                                                                                    | 2                                                                                                    |  |
| Step 7                     | In the <b>A</b> details.                                                                                                    | Id APs to LSC Provision List section, click Select File to upload the CSV file that contains the AP                                         |  |

| Step 8<br>Step 9 | Click <b>Upload File</b> .<br>In the <b>AP MAC Address</b> field, enter the AP MAC address. (The APs that are added to the provision list are displayed in the <b>APs in Provision List</b> section.) |
|------------------|----------------------------------------------------------------------------------------------------|
| Step 10          | In the Subject Name Parameters section, enter the following details:                                                                                                    |
|                  | a. Country                                                                                                    |
|                  | b. State                                                                                                    |
|                  | c. City                                                                                                    |
|                  | d. Organization                                                                                                    |
|                  | e. Department                                                                                                    |
|                  | f. Email Address                                                                                                    |
| Step 11          | Click Apply.                                                                                                    |

## **Configuring LSC Provisioning for All APs (CLI)**

### Procedure

|        | Command or Action                           | Purpose                                          |
|--------|---------------------------------------------|--------------------------------------------------|
| Step 1 | configure terminal                          | Enters global configuration mode.                |
|        | Example:                                    |                                                  |
|        | Device# configure terminal                  |                                                  |
| Step 2 | ap lsc-provision                            | Enables LSC provisioning for all APs.            |
|        | Example:                                    | By default, LSC provisioning is disabled for all |
|        | <pre>Device(config)# ap lsc-provision</pre> | APs.                                             |
| Step 3 | end                                         | Returns to privileged EXEC mode.                 |
|        | Example:                                    |                                                  |
|        | Device(config)# end                         |                                                  |

## **Configuring LSC Provisioning for the APs in the Provision List**

### Procedure

|        | Command or Action          | Purpose                           |
|--------|----------------------------|-----------------------------------|
| Step 1 | configure terminal         | Enters global configuration mode. |
|        | Example:                   |                                   |
|        | Device# configure terminal |                                   |

|        | Command or Action                                                | Purpose                                                                            |
|--------|------------------------------------------------------------------|------------------------------------------------------------------------------------|
| Step 2 | ap lsc-provision provision-list                                  | Enables LSC provisioning for a set of APs                                          |
|        | Example:                                                         | configured in the provision list.                                                  |
|        | Device(config)# <b>ap lsc-provision</b><br><b>provision-list</b> |                                                                                    |
| Step 3 | end                                                              | Returns to privileged EXEC mode.                                                   |
|        | Example:<br>Device(config)# end                                  | Alternatively, you can also press <b>Ctrl-Z</b> to exit global configuration mode. |

# **Verifying LSC Configuration**

To view the details of the wireless management trustpoint, use the following command:

Device# show wireless management trustpoint

```
Trustpoint Name : microsoft-ca
Certificate Info : Available
Certificate Type : LSC
Certificate Hash : 9e5623adba5307facf778e6ea2f5082877ea4beb
Private key Info : Available
```

To view the LSC provision-related configuration details for an AP, use the following command:

Device# show ap lsc-provision summary

AP LSC-provisioning : Disabled Trustpoint used for LSC-provisioning : microsoft-ca LSC Revert Count in AP reboots : 10

```
AP LSC Parameters :
Country : IN
State : KA
City : BLR
Orgn : ABC
Dept : ABC
Email : support@abc.com
Key Size : 2048
```

AP LSC-provision List : Enabled Total number of APs in provision list: 3

Mac Address -----0038.df24.5fd0

2c5a.0f22.d4ca e4c7.22cd.b74f

# **Configuring Management Trustpoint to LSC (GUI)**

#### Procedure

| Step 1 | Choose Administration > Management > HTTP/HTTPS.                                            |  |
|--------|---------------------------------------------------------------------------------------------|--|
| Step 2 | In the HTTP Trust Point Configuration section, set Enable Trust Point to the Enabled state. |  |
| Step 3 | From the Trust Points drop-down list, choose the appropriate trustpoint.                    |  |
| Step 4 | Save the configuration.                                                                     |  |

# **Configuring Management Trustpoint to LSC (CLI)**

After LSC provisioning, the APs will automatically reboot and join at the LSC mode after bootup. Similarly, if you remove the AP LSC provisioning, the APs reboot and join at non-LSC mode.

|        | Command or Action                                              | Purpose                                                 |
|--------|----------------------------------------------------------------|---------------------------------------------------------|
| Step 1 | configure terminal                                             | Enters global configuration mode.                       |
|        | Example:                                                       |                                                         |
|        | Device# configure terminal                                     |                                                         |
| Step 2 | wireless management trustpoint<br>trustpoint_name              | Configures the management trustpoint to LSC.            |
|        | Example:                                                       |                                                         |
|        | Device(config)# wireless management<br>trustpoint microsoft-ca |                                                         |
| Step 3 | end                                                            | Returns to privileged EXEC mode.                        |
| -      | Example:                                                       | Alternatively, you can also press <b>Ctrl-Z</b> to exit |
|        | Device(config)# <b>end</b>                                     | global configuration mode.                              |

# Configuring Controller Self-Signed Certificate for Wireless AP Join

### **Use Cases**

#### **Use Case-1**

Cisco Catalyst 9800-CL platform does not contain manufacturer installed SUDI certificates. You will need to configure Self-Signed Certificates on your controller.

#### Use Case-2

APs running on earlier versions and having Manufacturer Installed Certificate (MIC) issued by a SHA1 Cisco Trusted CA cannot join the controller with SHA2 SUDI certificate. During CAPWAP join process, the AP displays a bad certificate error and tears down the DTLS handshake.

**Workaround:** To upgrade APs, configure controller Self-Signed certificates. Once done, you can delete the Self-Signed certificates and revert back to the SUDI certificate.

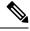

**Note** This workaround does not apply to the Embedded Wireless Controller running Catalyst 9k switches. But applies to other hardware appliance controllers, such as Cisco Catalyst 9800-40, Cisco Catalyst 9800-80, and Cisco Catalyst 9800-L.

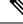

Note

Certificate used in DTLS connections (AP and mobility) must use RSA key of size equal or more than 2048 bits. Otherwise, the APs and mobility connections will fail after reload. Run the **show crypto pki certificate verbose \_tp-name\_** command to display the key size of the device certificate.

### **Prerequisites**

- Ensure that the VLAN interface is up and it's IP is reachable.
- Ensure that the **ip http server** is enabled. For more information, see Enabling HTTP Server.
- Set the clock calendar-valid command appropriately. For more information, see #unique\_1026.
- Check if the PKI CA server is already configured or not. If configured, you will need to delete the existing CA server configuration.

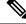

Note The show crypto pki server command output should not display anything.

# Configuring Clock Calendar (CLI)

### Procedure

|        | Command or Action                    | Purpose                           |
|--------|--------------------------------------|-----------------------------------|
| Step 1 | configure terminal                   | Enters global configuration mode. |
|        | Example:                             |                                   |
|        | Device# configure terminal           |                                   |
| Step 2 | clock calendar-valid                 | Enables clock calendar.           |
|        | Example:                             |                                   |
|        | Device(config)# clock calendar-valid |                                   |
| Step 3 | exit                                 | Exits configuration mode.         |
|        | Example:                             |                                   |
|        | Device(config)# exit                 |                                   |

## **Enabling HTTP Server (CLI)**

|        | Command or Action                            | Purpose                                                                                       |
|--------|----------------------------------------------|-----------------------------------------------------------------------------------------------|
| Step 1 | configure terminal                           | Enters global configuration mode.                                                             |
|        | Example:                                     |                                                                                               |
|        | Device# configure terminal                   |                                                                                               |
| Step 2 | ip http server                               | Enables the HTTP server on your IP or IPv6                                                    |
|        | Example:                                     | system, including a Cisco web browser user<br>interface. By default, the HTTP server uses the |
|        | Device(config)# <b>ip http server</b>        | standard port 80.                                                                             |
| Step 3 | ip http secure-server                        | Enables the HTTP server on your IP or IPv6                                                    |
|        | Example:                                     | system, including a Cisco web browser use<br>interface. By default, the HTTP server uses      |
|        | Device(config)# <b>ip http secure-server</b> | standard port 80.                                                                             |
| Step 4 | exit                                         | Exits configuration mode.                                                                     |
|        | Example:                                     |                                                                                               |
|        | Device(config)# exit                         |                                                                                               |

# **Configuring CA Server (CLI)**

### Procedure

|        | Command or Action                                                                                                    | Purpose                                                                                                    |
|--------|----------------------------------------------------------------------------------------------------|----------------------------------------------------------------------------------------------------|
| Step 1 | configure terminal                                                                                                    | Enters global configuration mode.                                                                                                    |
|        | Example:                                                                                                    |                                                                                                    |
|        | Device# configure terminal                                                                                                    |                                                                                                    |
| Step 2 | <pre>crypto key generate rsa general-keys<br/>modulus size_of_key_module label<br/>keypair_name<br/>Example:<br/>Device (config) # crypto key generate rsa<br/>general-keys modulus 2048 label WLC_CA</pre> |                                                                                                    |
| Step 3 | crypto pki server certificate_server_name<br>Example:<br>Device(config)# crypto pki server WLC_CA                                                                                                    | Enables IOS certificate server.         Note       The certificate_server_name<br>must be the same name as the<br>keypair_name.                     |
| Step 4 | issuer-name<br>Example:<br>Device(config)# issuer-name O=Cisco<br>Virtual Wireless LAN Controller,<br>CN=CA-vWLC                                                                                            | Configures X.509 distinguished name for the<br>issuer CA certificate.NoteYou need to configure the same<br>issuer-name as suggested for AP<br>join. |
| Step 5 | grant auto<br>Example:<br>Device (config) # grant auto                                                                                                    | Grants certificate requests automatically.                                                                                                    |
| Step 6 | hash sha256         Example:         Device (config) # hash sha256                                                                                                    | (Optional) Specifies the hash function for the signature used in the granted certificates.                                                          |
| Step 7 | lifetime ca-certificate time-interval         Example:         Device(config) # lifetime ca-certificate         3650                                                                                        | (Optional) Specifies the lifetime in days of a CA certificate.                                                                                      |
| Step 8 | lifetime certificate <i>time-interval</i> Example:                                                                                                    | (Optional) Specifies the lifetime in days of a granted certificate.                                                                                 |

|         | Command or Action                                                                                                    | Purpose                                                                                                    |
|---------|----------------------------------------------------------------------------------------------------|----------------------------------------------------------------------------------------------------|
|         | Device(config)# lifetime certificate<br>3650                                                                             |                                                                                                    |
| Step 9  | database archive pkcs12 password password<br>Example:<br>Device(config) # database archive pkcs12<br>password 0 cisco123 | Sets the CA key and CA certificate archive format and password to encrypt the file.                                       |
| Step 10 | no shutdown                                                                                                    | Enables the certificate server.                                                                                           |
|         | <b>Example:</b><br>Device(config)# <b>no shutdown</b>                                                                    | <b>Note</b> Issue this command only after you have completely configured your certificate server.                         |
| Step 11 | end<br>Example:<br>Device(config)# end                                                                                   | Returns to privileged EXEC mode.<br>Alternatively, you can also press <b>Ctrl-Z</b> to exit<br>global configuration mode. |

# **Configuring Trustpoint (CLI)**

|        | Command or Action                                                                                             | Purpose                                                                                                    |
|--------|----------------------------------------------------------------------------------------------------|----------------------------------------------------------------------------------------------------|
| Step 1 | configure terminal                                                                                            | Enters global configuration mode.                                                                                                    |
|        | Example:                                                                                                    |                                                                                                    |
|        | Device# configure terminal                                                                                    |                                                                                                    |
| Step 2 | crypto key generate rsa exportable<br>general-keys modulus<br>size-of-the-key-modulus label label<br>Example: | When you generate RSA keys, you are<br>prompted to enter a modulus length. A longer<br>modulus length might be more secure, but it<br>takes longer to generate and to use.                         |
|        | Device (config) # crypto key generate rsa<br>exportable general-keys modulus 2048<br>label ewlc-tp1           |                                                                                                    |
| Step 3 | crypto pki trustpoint trustpoint_name<br>Example:<br>Device(config)# crypto pki trustpoint<br>ewlc-tp1        | Creates a new trust point for an external CA<br>server. Here, trustpoint_name refers to the<br>trustpoint name.NoteEnsure that same names are used<br>for key-pair (label) and<br>trustpoint_name. |
| Step 4 | rsakeypair RSA_key key_size Example:                                                                          | Maps RSA key with that of the trustpoint.<br>• RSA_key—Refers to the RSA key pair label.                                                                                                    |

|         | Command or Action                                                                                 | Purpose                                                                           |
|---------|---------------------------------------------------------------------------------------------------|-----------------------------------------------------------------------------------|
|         | Device(ca-trustpoint)# <b>rsakeypair</b><br>ewlc-tp1                                              | • key_size—Refers to the signature key length. The value ranges from 360 to 4096. |
| Step 5  | subject-name subject_name                                                                         | Creates subject name parameters for the trustpoint.                               |
|         | Example:                                                                                          | uusipoint.                                                                        |
|         | Device(ca-trustpoint)# subject-name<br>O=Cisco Virtual Wireless LAN Controller,<br>CN=DEVICE-vWLC |                                                                                   |
| Step 6  | revocation-check none                                                                             | Checks revocation.                                                                |
|         | Example:                                                                                          |                                                                                   |
|         | <pre>Device(ca-trustpoint)# revocation-check     none</pre>                                       |                                                                                   |
| Step 7  | hash sha256                                                                                       | Specifies the hash algorithm.                                                     |
|         | Example:                                                                                          |                                                                                   |
|         | <pre>Device(ca-trustpoint)# hash sha256</pre>                                                     |                                                                                   |
| Step 8  | serial-number                                                                                     | Specifies the serial number.                                                      |
|         | Example:                                                                                          |                                                                                   |
|         | Device(ca-trustpoint)# <b>serial-number</b>                                                       |                                                                                   |
| Step 9  | eku request server-auth client-auth                                                               | (Optional) Sets certificate key-usage purpose                                     |
|         | Example:                                                                                          |                                                                                   |
|         | Device(ca-trustpoint)# eku request<br>server-auth client-auth                                     |                                                                                   |
| Step 10 | password password                                                                                 | Enables password.                                                                 |
|         | Example:                                                                                          |                                                                                   |
|         | Device(config)# password 0 cisco123                                                               |                                                                                   |
| Step 11 | enrollment url <i>url</i>                                                                         | Enrolls the URL.                                                                  |
|         | Example:                                                                                          | Note Replace the dummy IP with                                                    |
|         | <pre>Device(config)# enrollment url http://<management-ipv4>:80</management-ipv4></pre>           | management VLAN interface IP of the controller where CA server is configured.     |
| Step 12 | exit                                                                                              | Exits the configuration.                                                          |
|         | Example:                                                                                          |                                                                                   |
|         | Device (config) # exit                                                                            |                                                                                   |

## Authenticating and Enrolling the PKI TrustPoint with CA Server (CLI)

|        | Command or Action                                                                                                    | Purpose                                                 |
|--------|----------------------------------------------------------------------------------------------------|---------------------------------------------------------|
| Step 1 | configure terminal                                                                                                    | Enters global configuration mode.                       |
|        | Example:                                                                                                    |                                                         |
|        | Device# configure terminal                                                                                                    |                                                         |
| Step 2 | crypto pki authenticate trustpoint_name                                                                                                    | Fetches the CA certificate.                             |
|        | Example:                                                                                                    |                                                         |
|        | <pre>Device(config)# crypto pki authenticate   ewlc-tp1 Certificate has the following attributes: Fingerprint MD5: 64C5FC9A C581D827 C25FC3CF 1A7F42AC Fingerprint SHA1: 6FAFF812 7C552783 6A8FB566 52D95849 CC2FC050</pre> |                                                         |
| Step 3 | crypto pki enroll trustpoint_name                                                                                                    | Enrolls for client certificate.                         |
|        | Example:                                                                                                    |                                                         |
|        | <pre>Device(config)# crypto pki enroll ewlc-tp1 Enter following answers for UI interaction: % Include an IP address in the subject name? [no]: no Request certificate from CA? [yes/no]: yes</pre>                          |                                                         |
| Step 4 | end                                                                                                    | Returns to privileged EXEC mode.                        |
|        | Example:                                                                                                    | Alternatively, you can also press <b>Ctrl-Z</b> to exit |
|        | Device(config)# <b>end</b>                                                                                                    | global configuration mode.                              |

#### Procedure

## **Tagging Wireless Management TrustPoint Name (CLI)**

#### Procedure

|        | Command or Action                                 | Purpose                                       |
|--------|---------------------------------------------------|-----------------------------------------------|
| Step 1 | configure terminal                                | Enters global configuration mode.             |
|        | <b>Example:</b><br>Device# configure terminal     |                                               |
| Step 2 | wireless management trustpoint<br>trustpoint_name | Tags the wireless management trustpoint name. |

|        | Command or Action                                          | Purpose                                                                            |
|--------|------------------------------------------------------------|------------------------------------------------------------------------------------|
|        | Example:                                                   |                                                                                    |
|        | Device(config)# wireless management<br>trustpoint ewlc-tp1 |                                                                                    |
| Step 3 | end                                                        | Returns to privileged EXEC mode.                                                   |
|        | Example:<br>Device(config)# end                            | Alternatively, you can also press <b>Ctrl-Z</b> to exit global configuration mode. |

### Verifying Controller Certificates for Wireless AP Join

To view the CA server details, use the following command:

```
Device# show crypto pki server
Certificate Server WLC_CA:
Status: enabled
State: enabled
Server's configuration is locked (enter "shut" to unlock it)
Issuer name: O=Cisco Virtual Wireless LAN Controller, CN=CA-vWLC
CA cert fingerprint: 79A3DBD5 59A7E384 73ABD152 C133F4E2
Granting mode is: auto
Last certificate issued serial number (hex): 1
CA certificate expiration timer: 12:04:00 UTC Mar 8 2029
CRL NextUpdate timer: 18:04:00 UTC Mar 11 2019
Current primary storage dir: nvram:
Database Level: Minimum - no cert data written to storage
```

To view the trustpoint details, use the following command:

```
Device# show crypto pki trustpoint ewlc-tpl status
Trustpoint ewlc-tpl:
...
State:
Keys generated ...... Yes (General Purpose, exportable)
Issuing CA authenticated ..... Yes
Certificate request(s) .... Yes
```

To view the wireless management trustpoint details, use the following command:

```
Device# do show wireless management trustpoint
Trustpoint Name : ewlc-tp1
Certificate Info : Available
Certificate Type : SSC
Certificate Hash : 4a5d777c5b2071c17faef376febc08398702184e
Private key Info : Available
FIPS suitability : Not Applicable
```

To view the HTTP server status, use the following command:

```
Device# show ip http server status | include server status
HTTP server status: Enabled
HTTP secure server status: Enabled
```